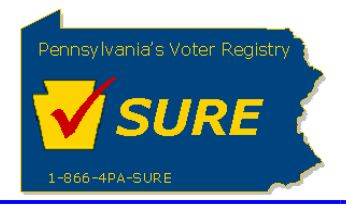

# **Creating a New Expense Report**

This job aid will outline the steps necessary to perform the below operations:

1. Electronically submit an expense report to the Division of Lobbying Disclosure Registration and Reporting at the Pennsylvania Department of State

## **Submitting an Expense Report**

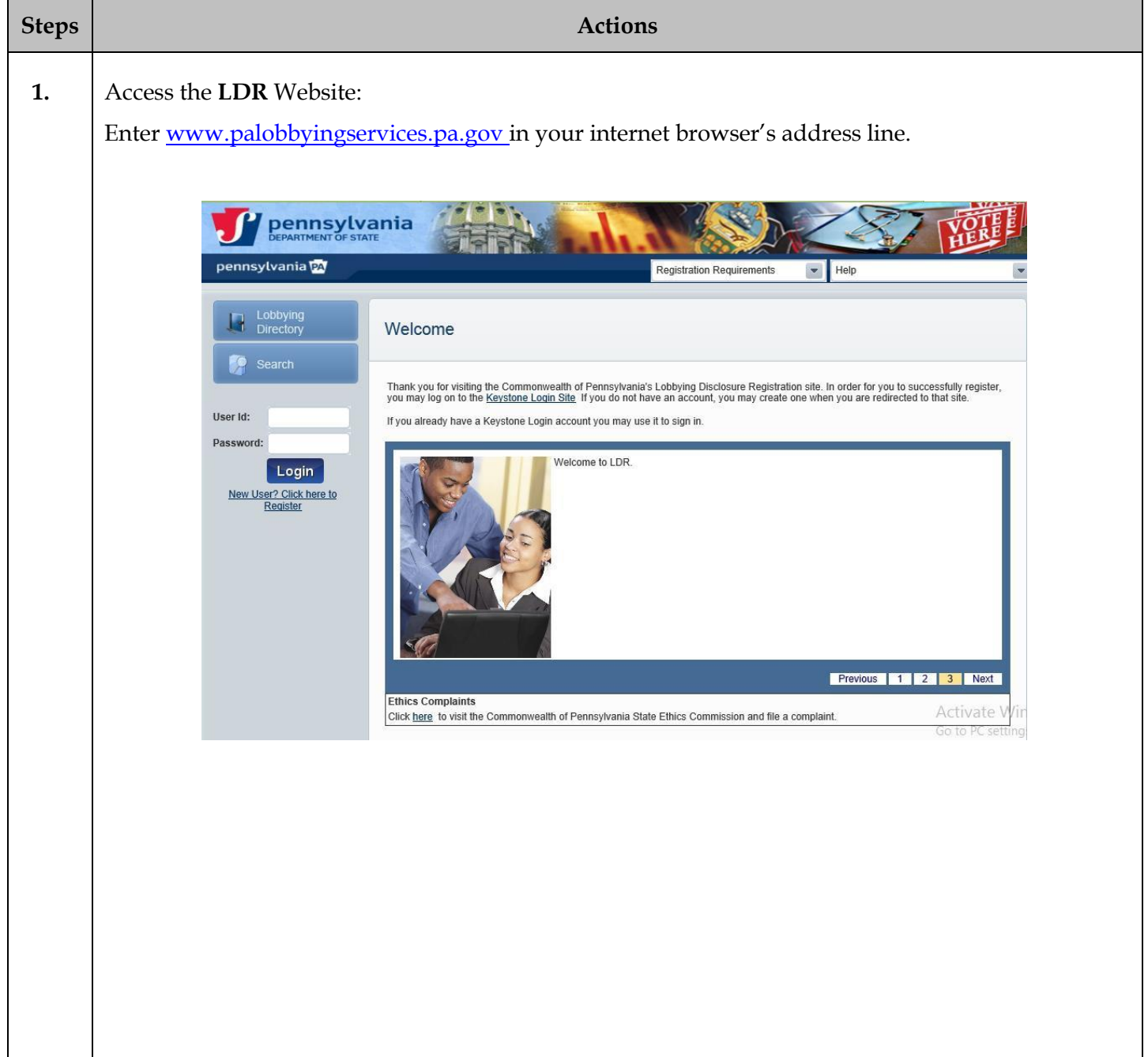

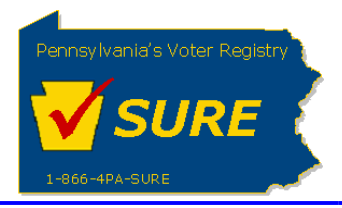

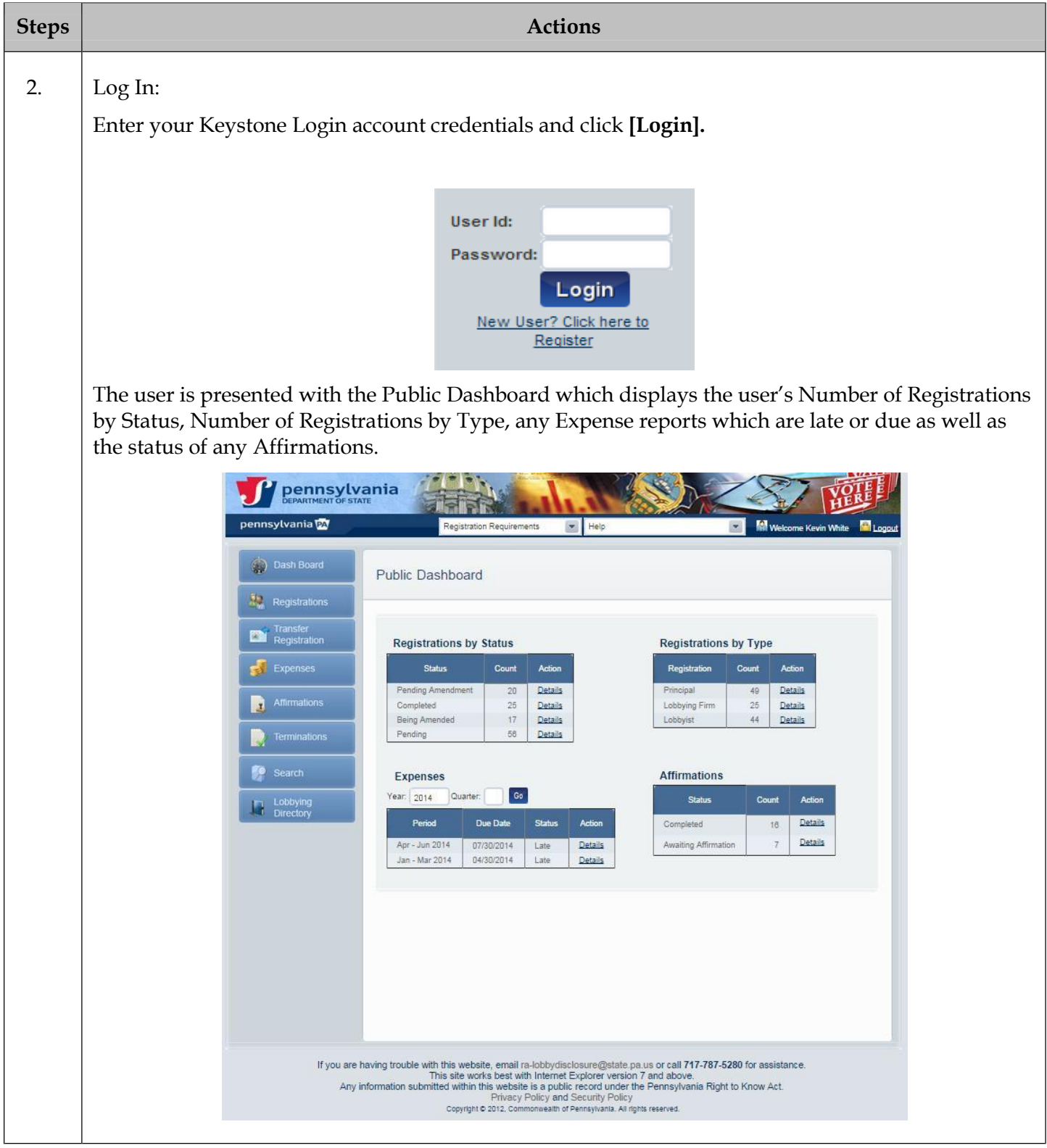

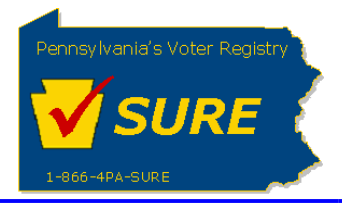

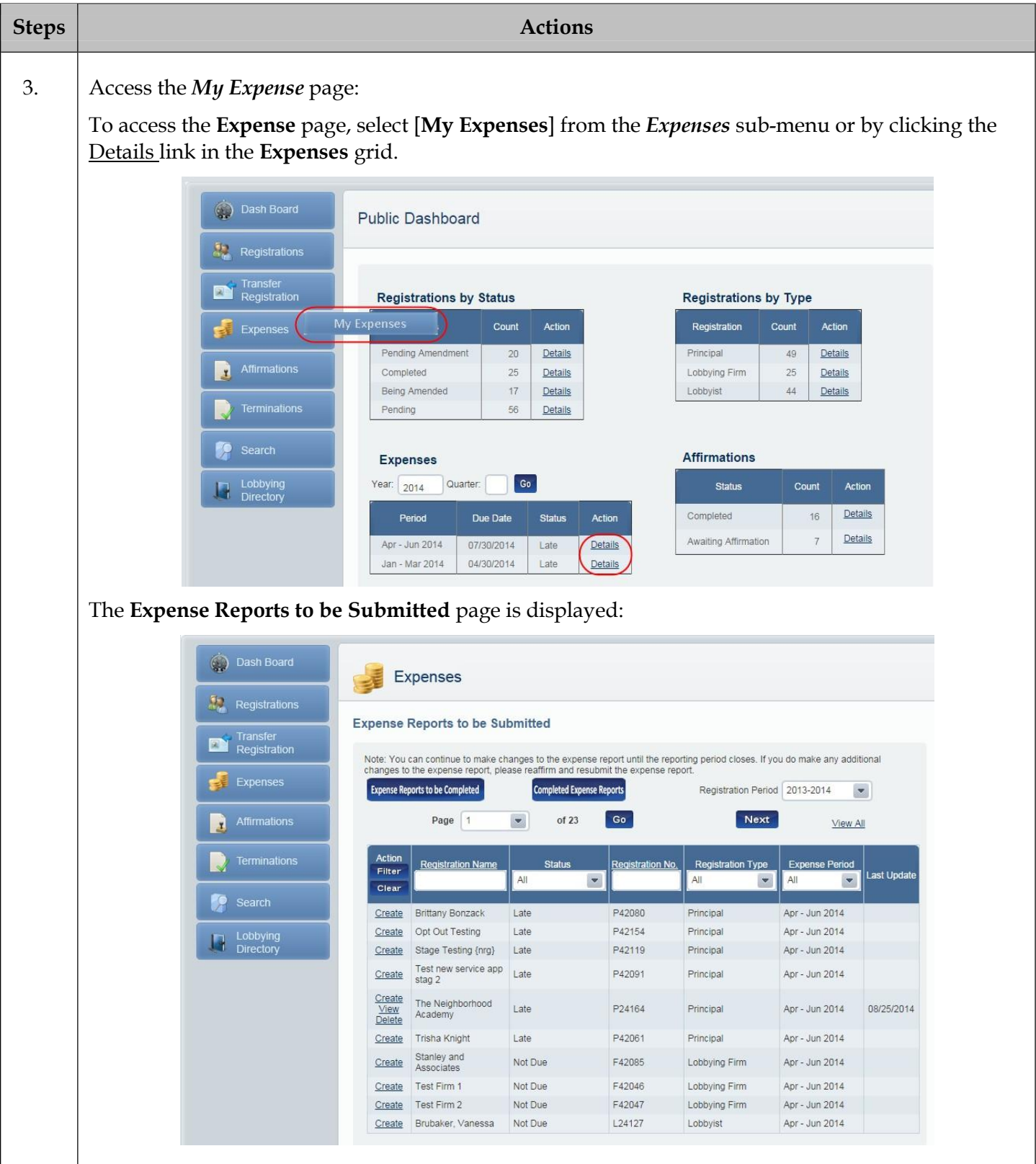

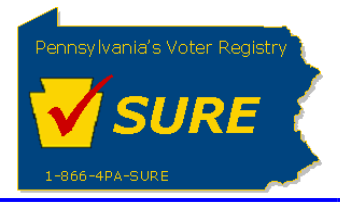

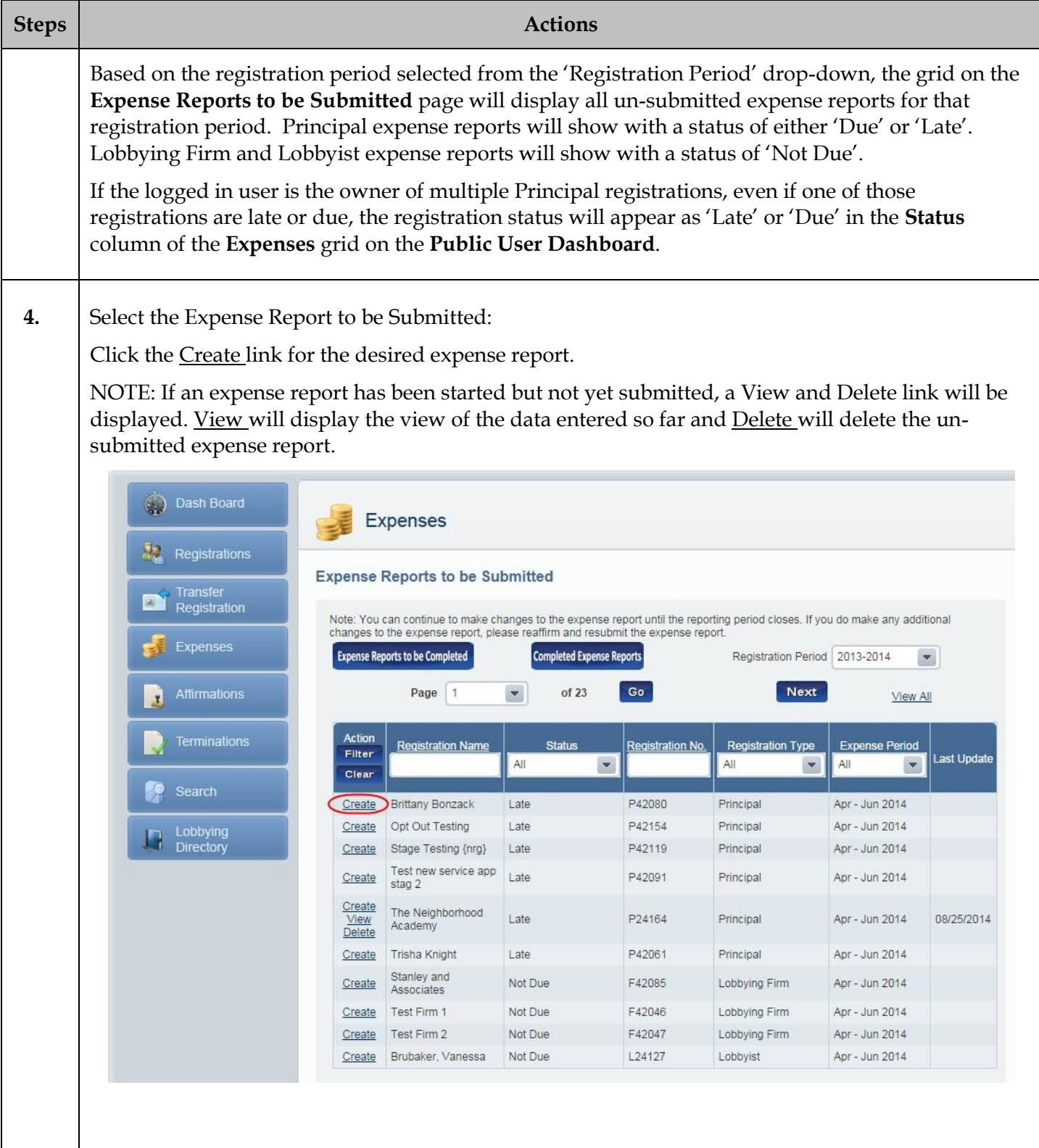

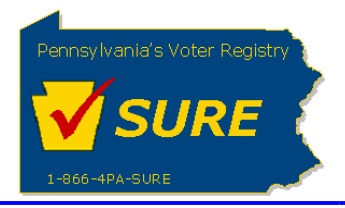

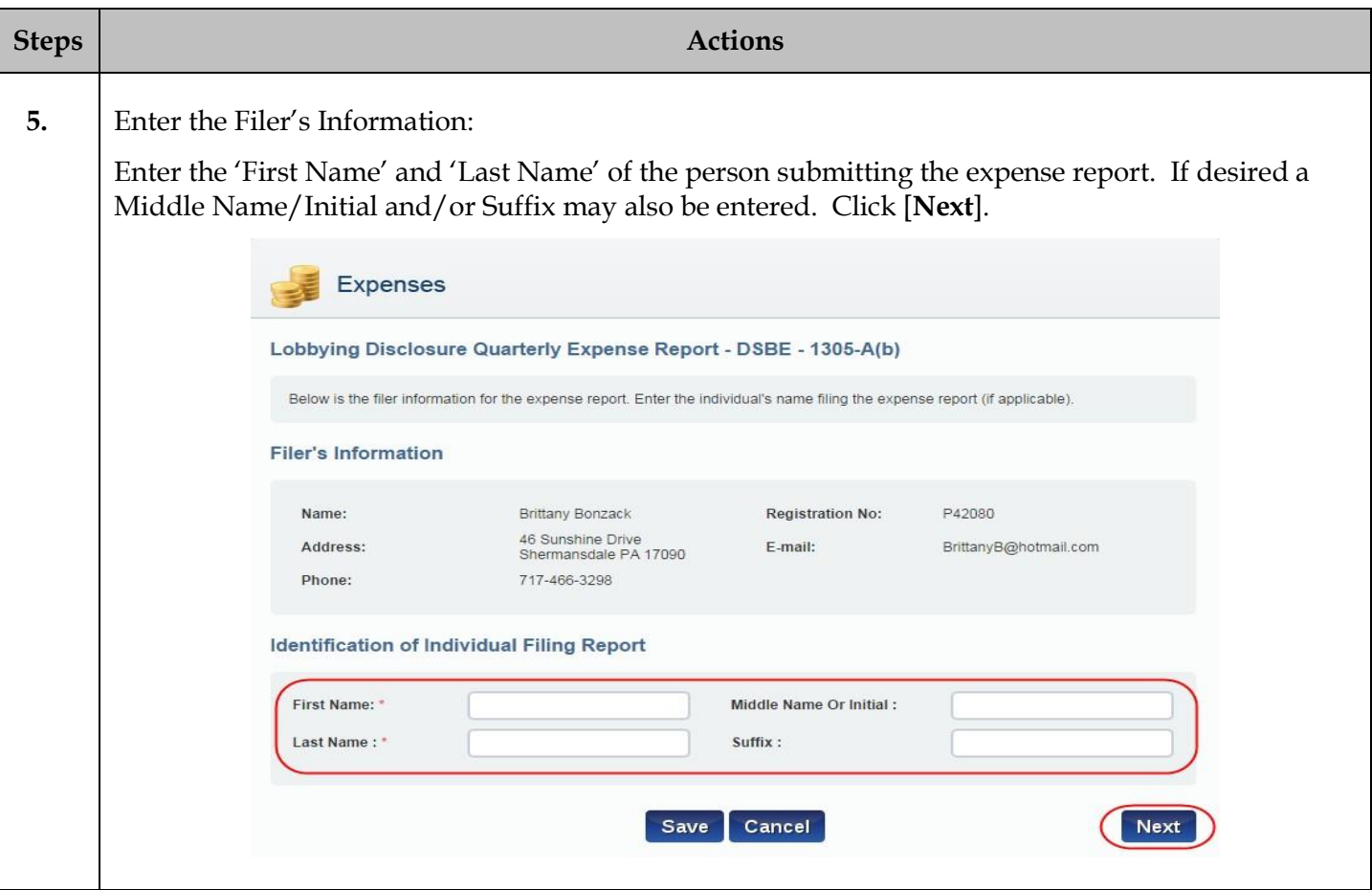

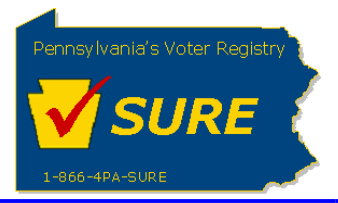

# **6.** Review Identification Affiliations:

The following page will display the registrations affiliated to the registration which is submitting the expense report. If submitting an expense report as a Principal, the page will show all Lobbying Firms and Lobbyist which were identified on the registration as being affiliated with the principal during the expense quarter. The filer may not make any edits or additions to the affiliations through this page. They may however view the affiliation's registration by clicking on the View action link.

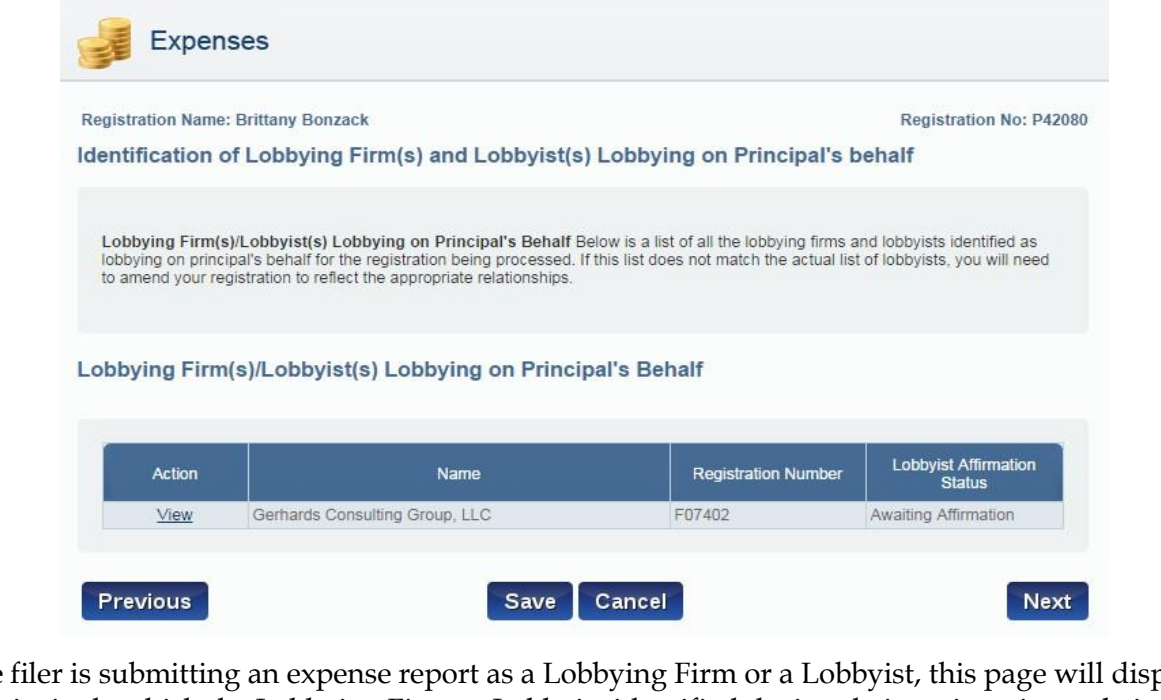

If the filer is submitting an expense report as a Lobbying Firm or a Lobbyist, this page will display the Principals which the Lobbying Firm or Lobbyist identified during their registration as being affiliated to them. The user must add the Principals for which they are reporting expenses. To do this, the user selects the desired Principal from the drop-down list and click **[Add].** This will be repeated until all desired Principals have been identified.

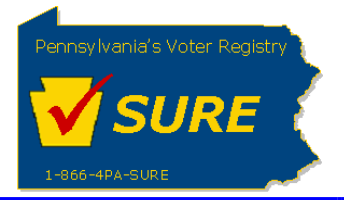

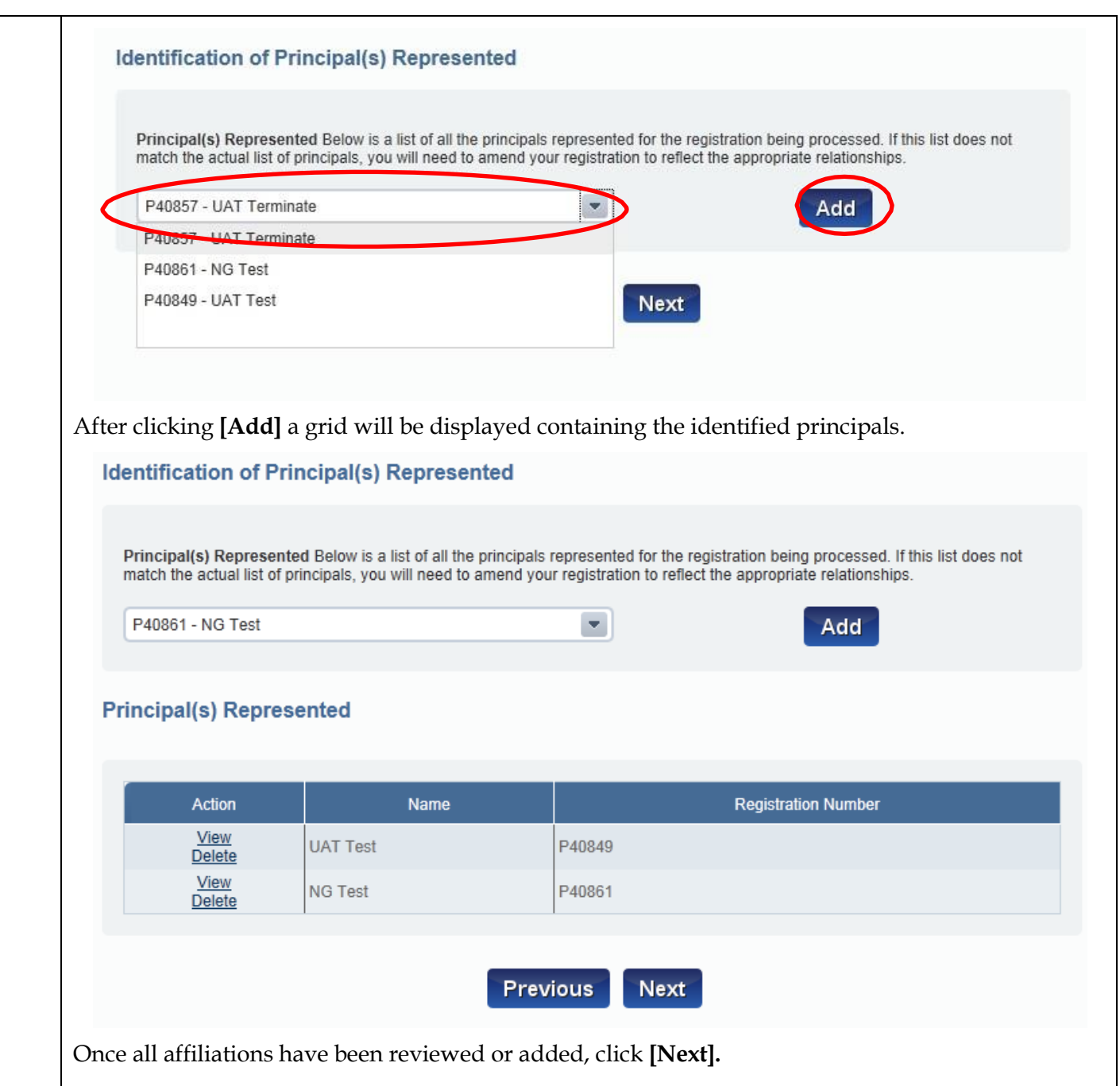

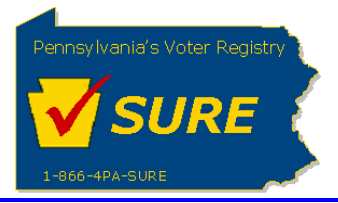

# **7.** Submit the Expense Details:

After identifying all affiliations, the user is directed to a page to enter the expense details. There are four questions on the page, each containing a 'Yes' checkbox.

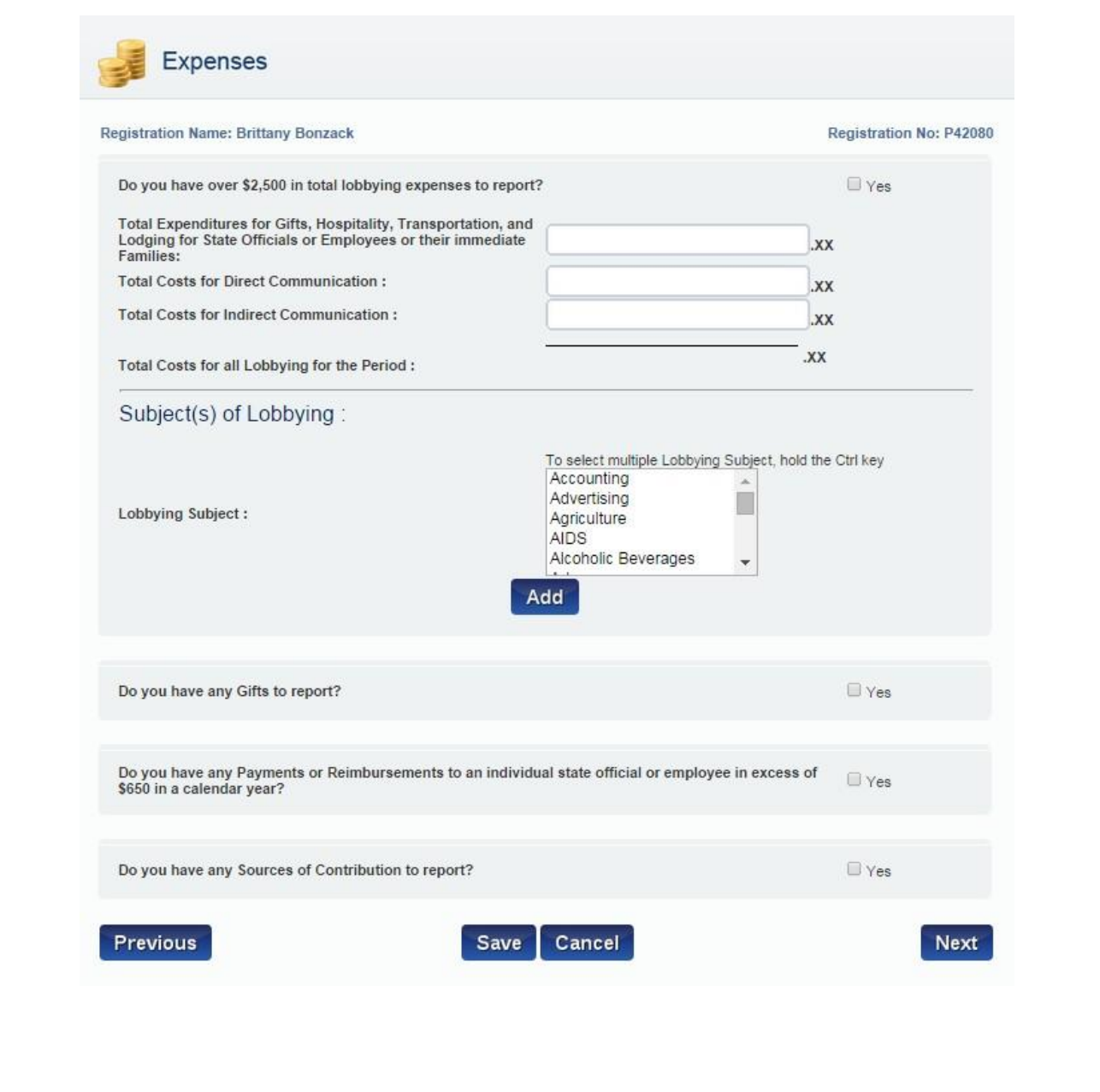

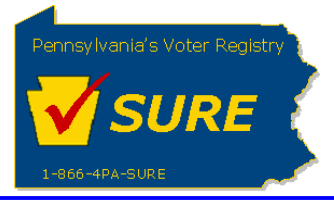

Question 1: Do you have over \$2,500 in total lobbying expenses to report?

If there is more than \$2,500 in total lobbying expenses to report, select the 'Yes' checkbox for 'Do you have over \$2,500 in total lobbying expenses to report?'. If selected, the following fields will be required:

- Total Expenditures for Gifts, Hospitality, Transportation and Lodging for State Officials or Employees or their immediate families
- Total Costs for Direct Communication
- Total Costs for Indirect Communication

The 'Total Costs for all Lobbying for the Period' is automatically updated as amounts are added in each of the above fields.

Note: Data for these fields may be entered if the 'Yes' checkbox for 'Do you have over \$2,500 in total lobbying expenses to report?' but will not be required.

Enter the **Subject(s) of Lobbying** by selecting a Lobbying Subject from the list and clicking **[Add]**. A user may select more than one subject by holding the **[Ctrl]** key and clicking the desired subjects. If the user selects 'Other' as a subject, an additional field is displayed allowing the user to enter in a description for that subject.

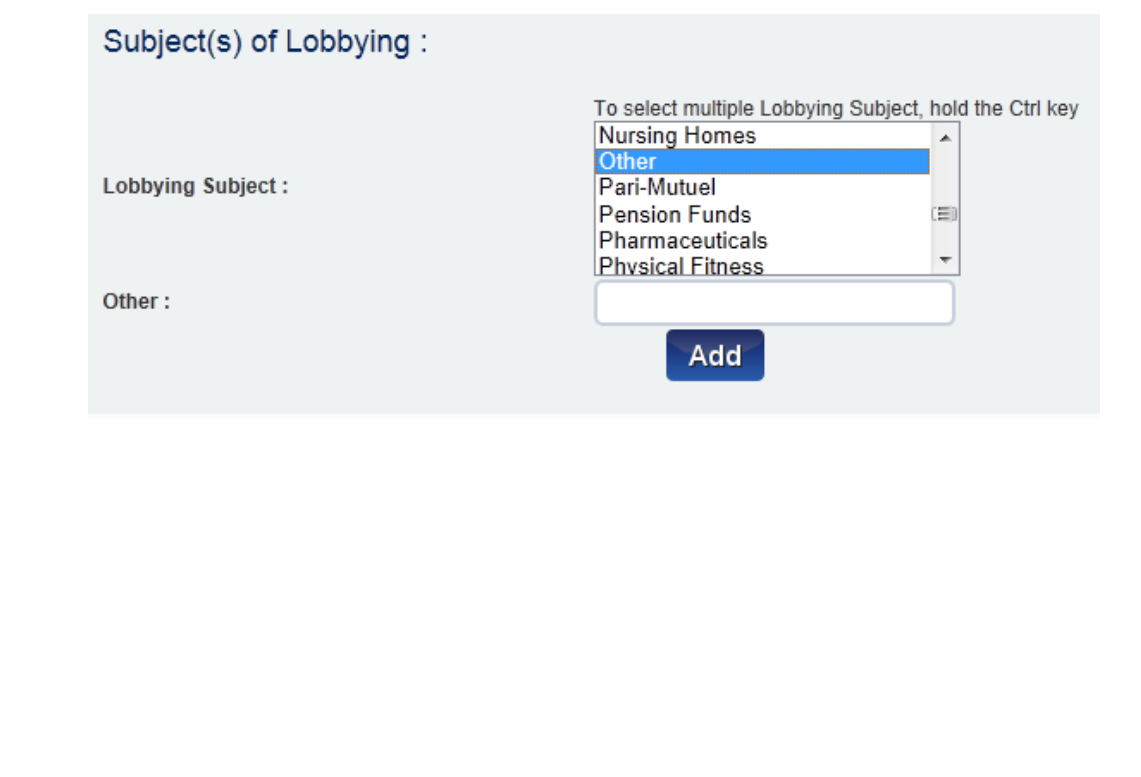

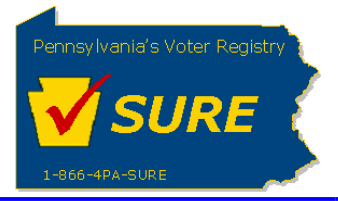

D<sub>es</sub>

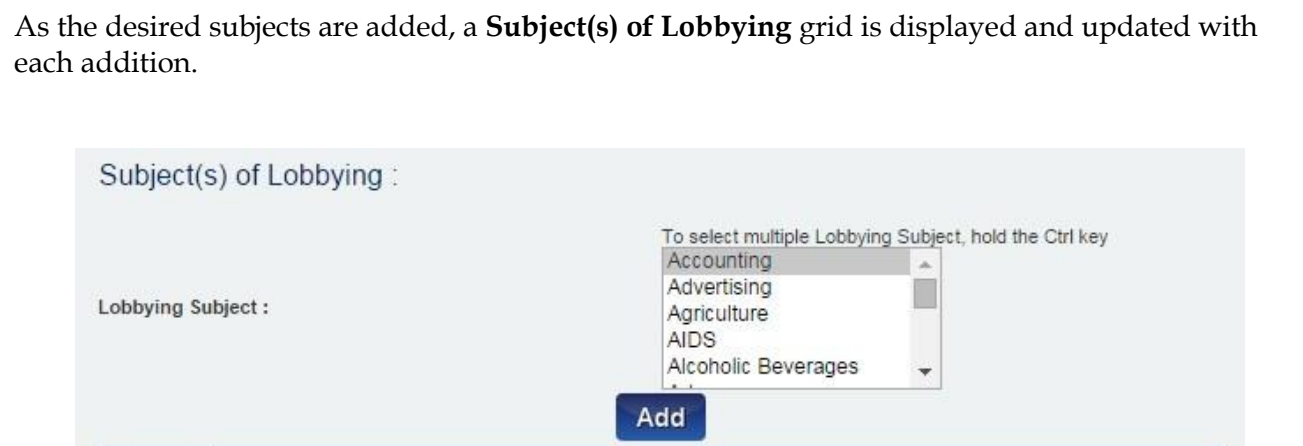

Question 2: Do you have any Gifts to report?

Advertising

If there are gifts to be reported, select the 'Yes' checkbox for the 'Do you have any Gifts to report?' question.

Subject of Lobbying

Do you have any Gifts to report?

Action

Delete

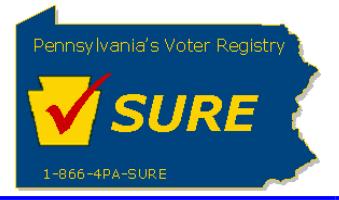

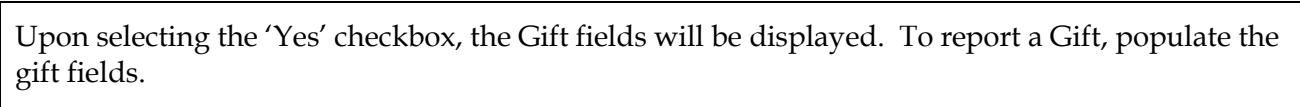

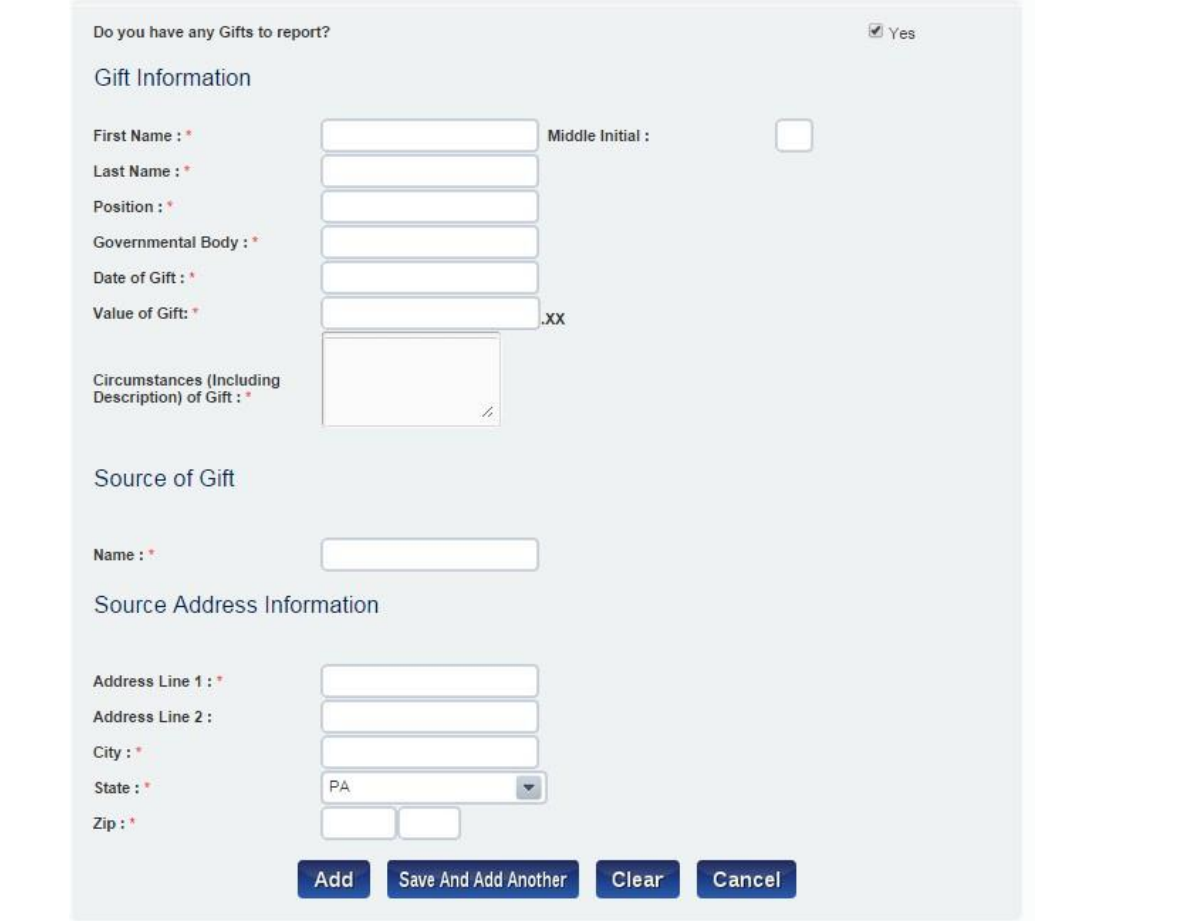

To add multiple gifts for the same recipient, click **[Save and Add Another]**. Clicking [**Save and Add Another]** will update the Gift Recipients grid and will clear each of the gift fields except 'First Name', 'Last Name', 'Position' and 'Governmental Body'. If there is only one gift to enter for the recipient or this is the final gift for this recipient, click [**Add**]. As the gifts are added, the **Gift Recipients** grid is updated.

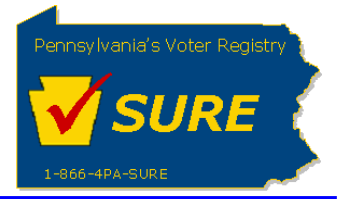

To add another gift for a new recipient, click the [**Add Another**] button located below the **Gift Recipients** grid. Do you have any Gifts to report? **Ø** Yes **Gift Recipients** Action **Name** Position **Gift Date** Value Edit Gift Recipient CIO 06/01/2014 \$200

**Add Another** 

Question 3: Do you have any Payments or Reimbursements to an individual state official or employee in excess of \$650 in a calendar year?

If there are payments or reimbursements to be reported, select the 'Yes' checkbox for the 'Do you have any Payments or Reimbursements to an individual state official or employee in excess of \$650 in a calendar year?' question.

Do you have any Payments or Reimbursements to an individual state official or employee in excess of \$650 in a calendar year?

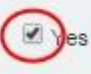

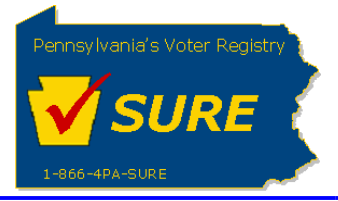

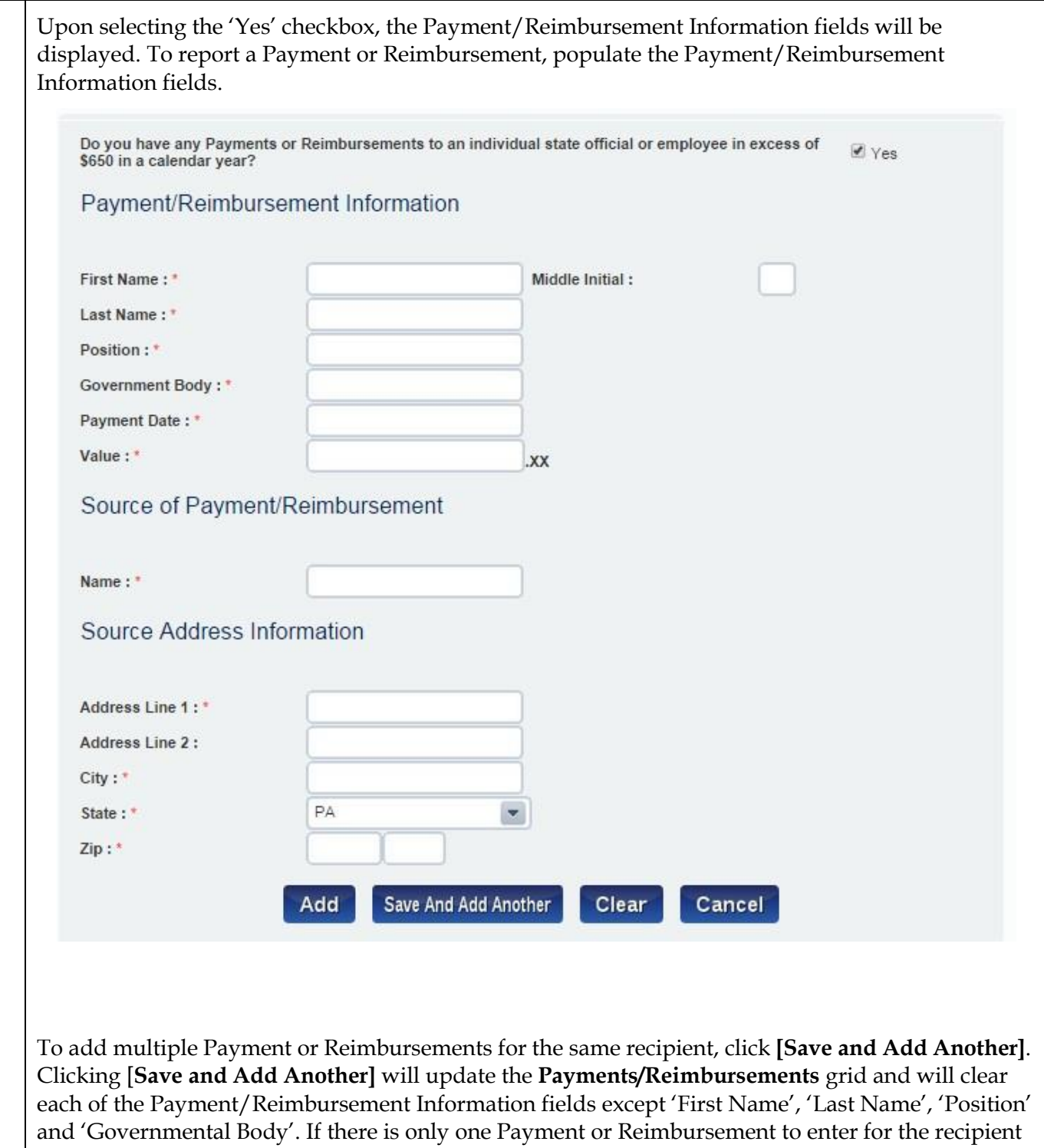

Reimbursements are added, the **Payments/Reimbursements** grid is updated.

or this is the final Payment or Reimbursement for this recipient, click [**Add**]. As the Payments or

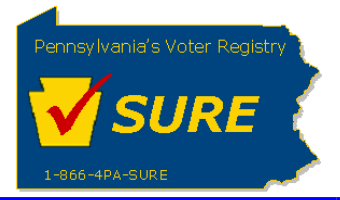

To add another payment/reimbursement for a new recipient, click the [**Add Another**] button located below the **Payments/Reimbursements** grid. Do you have any Payments or Reimbursements to an individual state official or employee in excess of ■ Yes \$650 in a calendar year? Payments/Reimbursements Payment/Reimbursement Action Name **Position** Value Date Edit Payment Recipient CEO 07/02/2014 \$75 Delete **Add Another** Question 4: Do you have any Sources of Contribution to report? If there are sources of contributions to be reported, select the 'Yes' checkbox for the 'Do you have any Sources of Contribution to report?' question.■ Yes Do you have any Sources of Contribution to report?

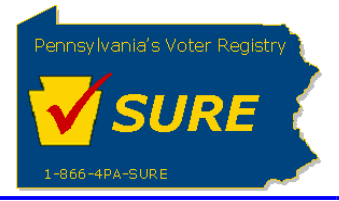

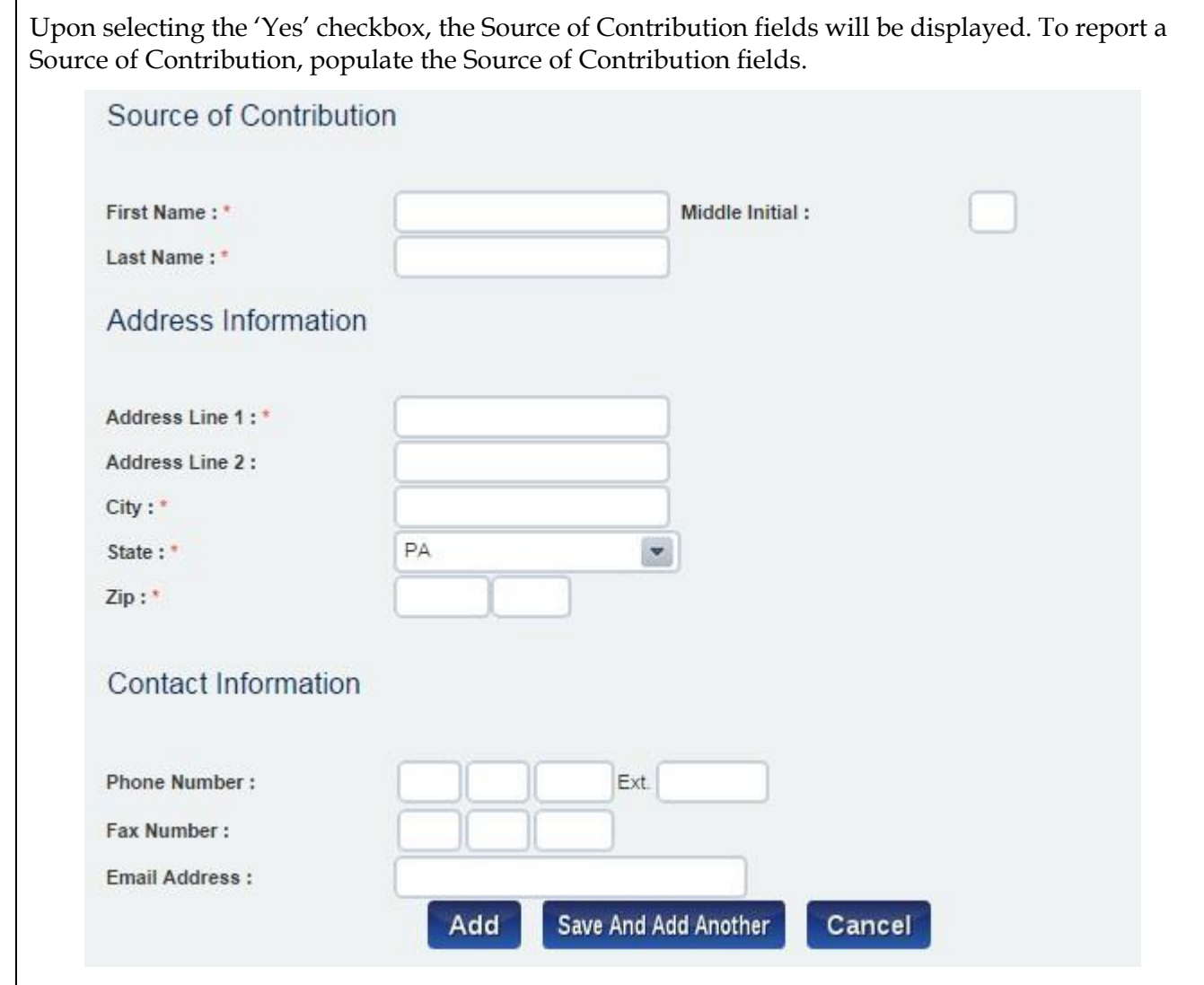

If there are multiple Sources of Contribution to report, click **[Save and Add Another]**. Clicking **[Save and Add Another]** will update the **Source of Contributions** grid and will clear each of the Sources of Contribution fields. If there is only one Sources of Contribution to enter or this is the final Sources of Contribution click [**Add**]. As the Sources of Contributions are added, the **Source of Contributions** grid is updated.

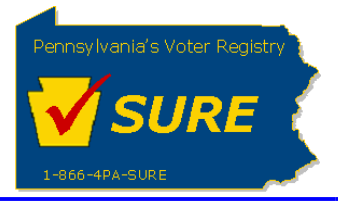

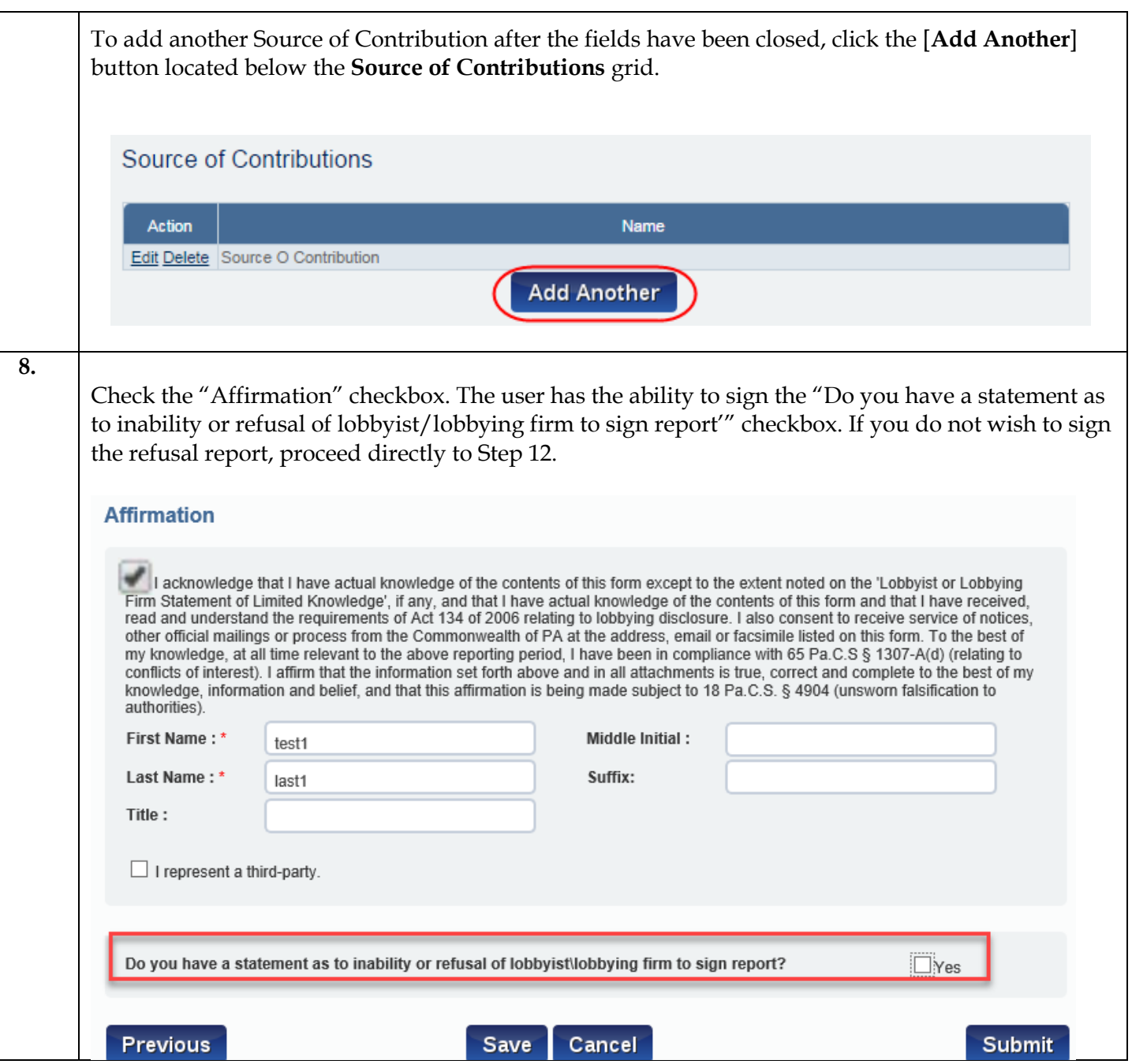

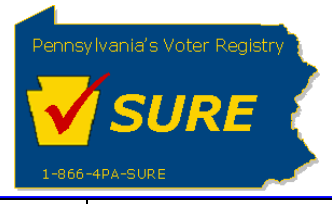

Previous

**9.**

Upon selecting "Yes" to the checkbox, the lobbying firms and lobbyists associated to the principal registration will appear in the grid. Click on the RefusalToSign link to open the report.

Do you have a statement as to inability or refusal of lobbyist\lobbying firm to sign report?  $\overline{\vee}$  Yes

Lobbying Firm(s)/Lobbyist(s) Lobbying on Principal's Behalf Below is a list of all the lobbying firms and lobbyists identified as lobbying on principal's behalf for the registration being processed. If this list does not match the actual list of lobbyists, you will need to amend your registration to reflect the appropriate relationships.

# Lobbying Firm(s)/Lobbyist(s) Lobbying on Principal's Behalf

#### Page 1 of 1

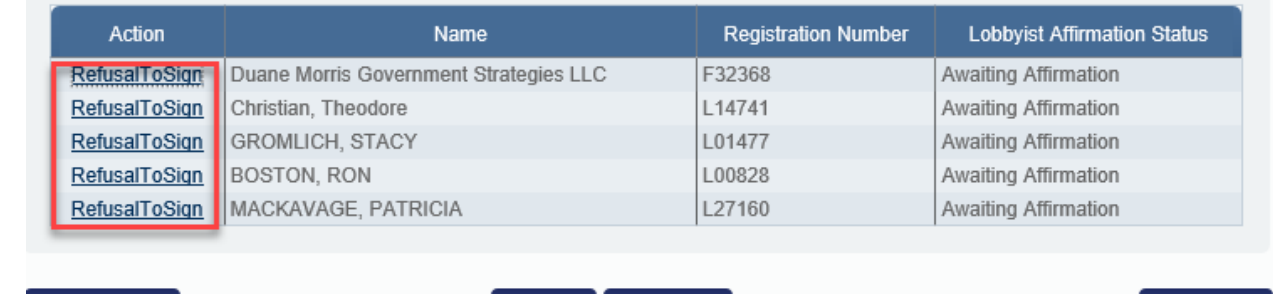

Cancel

Save

Submit

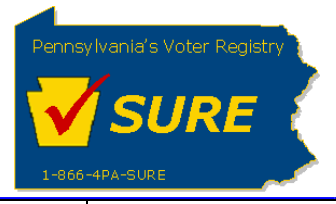

**10.**

The filer information and the lobbying firm or lobbyist information will be prepopulated on the report based on the selection chosen from the grid. Select a "Method of Contact" and a "Reason for Inability" from the options. Check the Affirmation checkbox, enter the First Name, Last Name, and click [**Submit**].

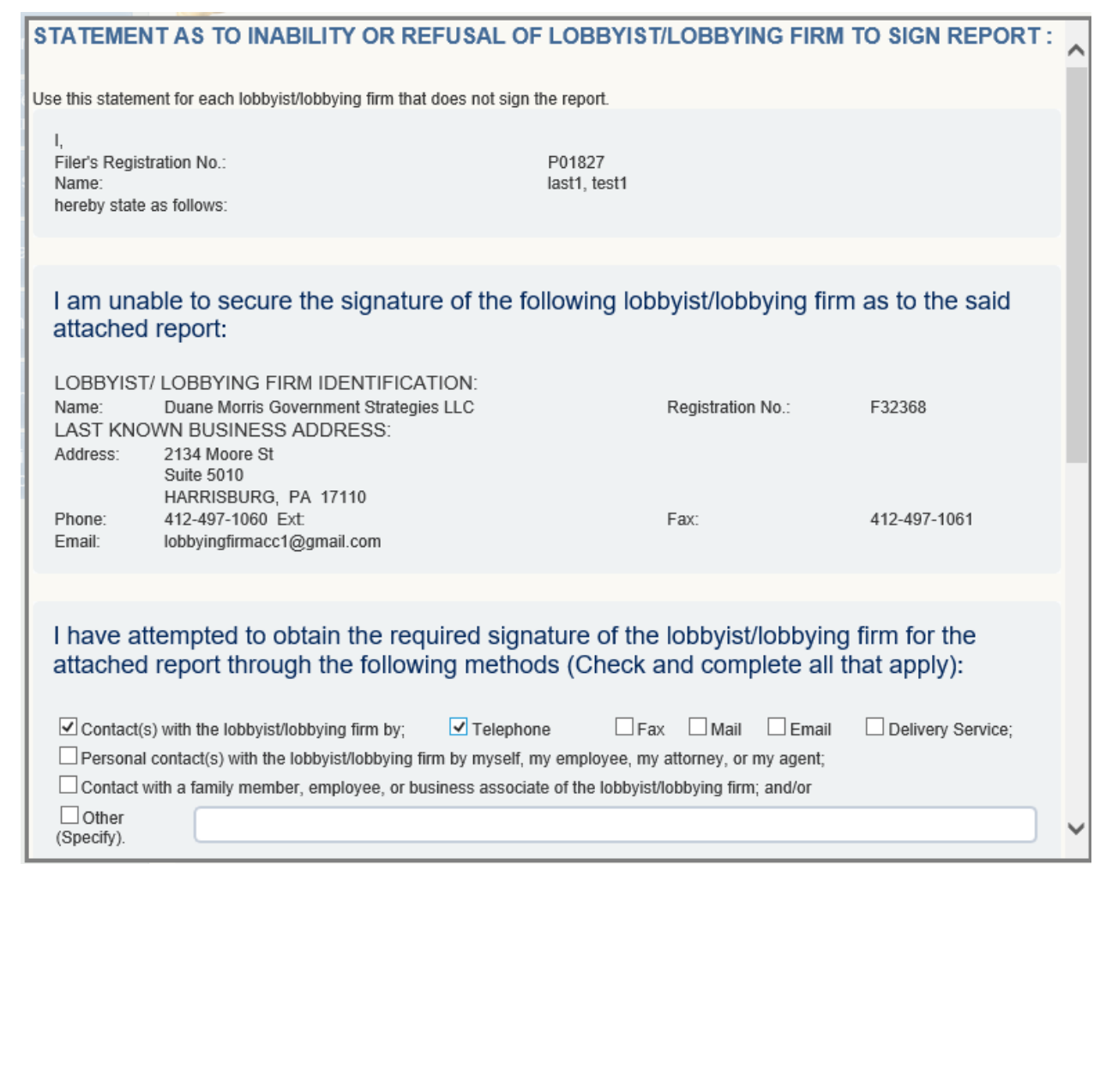

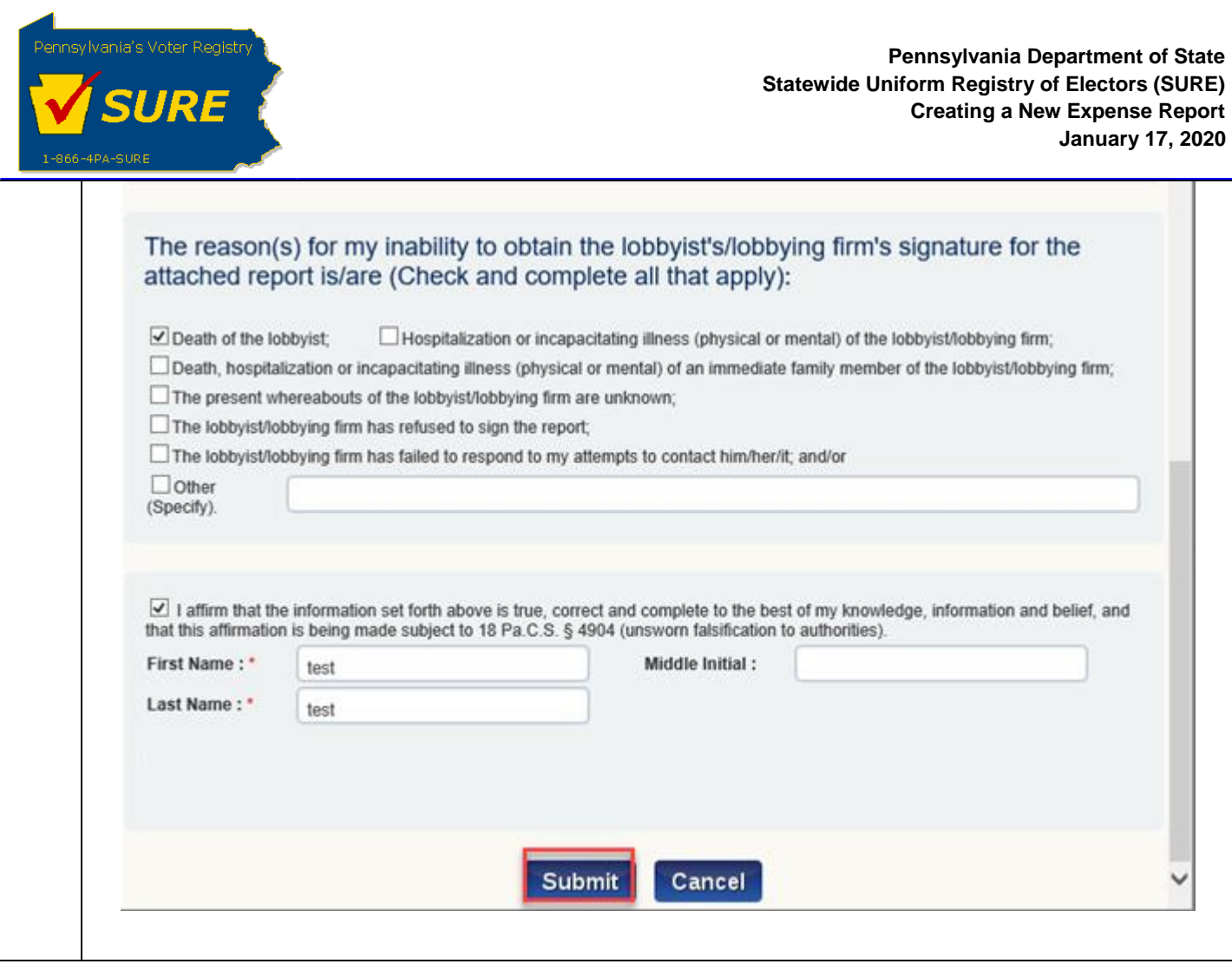

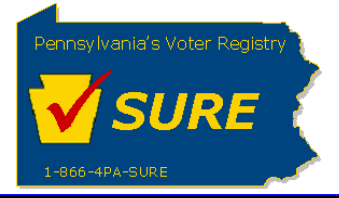

## **11.**

The report is closed. The grid updates the "Action" column to include a "Delete" link for the signed report. The "Unsigned/Refused" date is displayed under the "Lobbyist Affirmation Status" The user can select another lobbying firm or lobbyist or click [**Submit**] to submit the expense report.

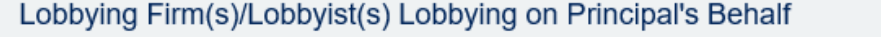

Page 1 of 1

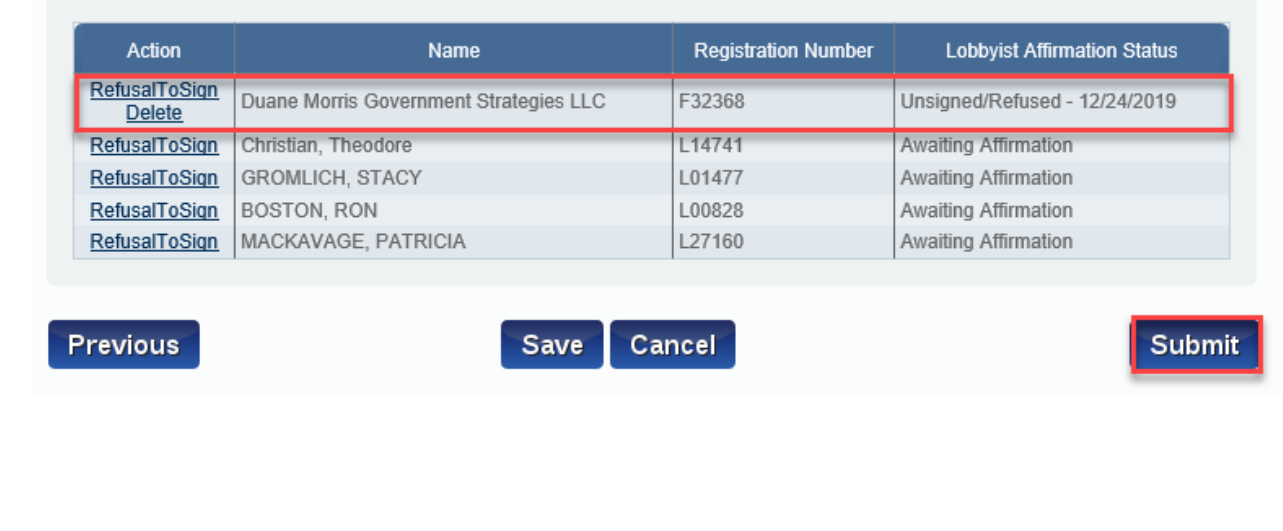

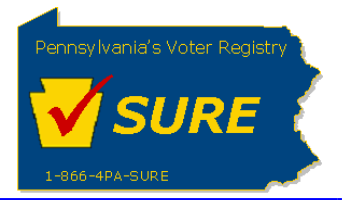

**12.** Click "Submit". The expense report is submitted successfully. User can print a friendly version of the expense report, return to their dashboard or return to the expenses page.

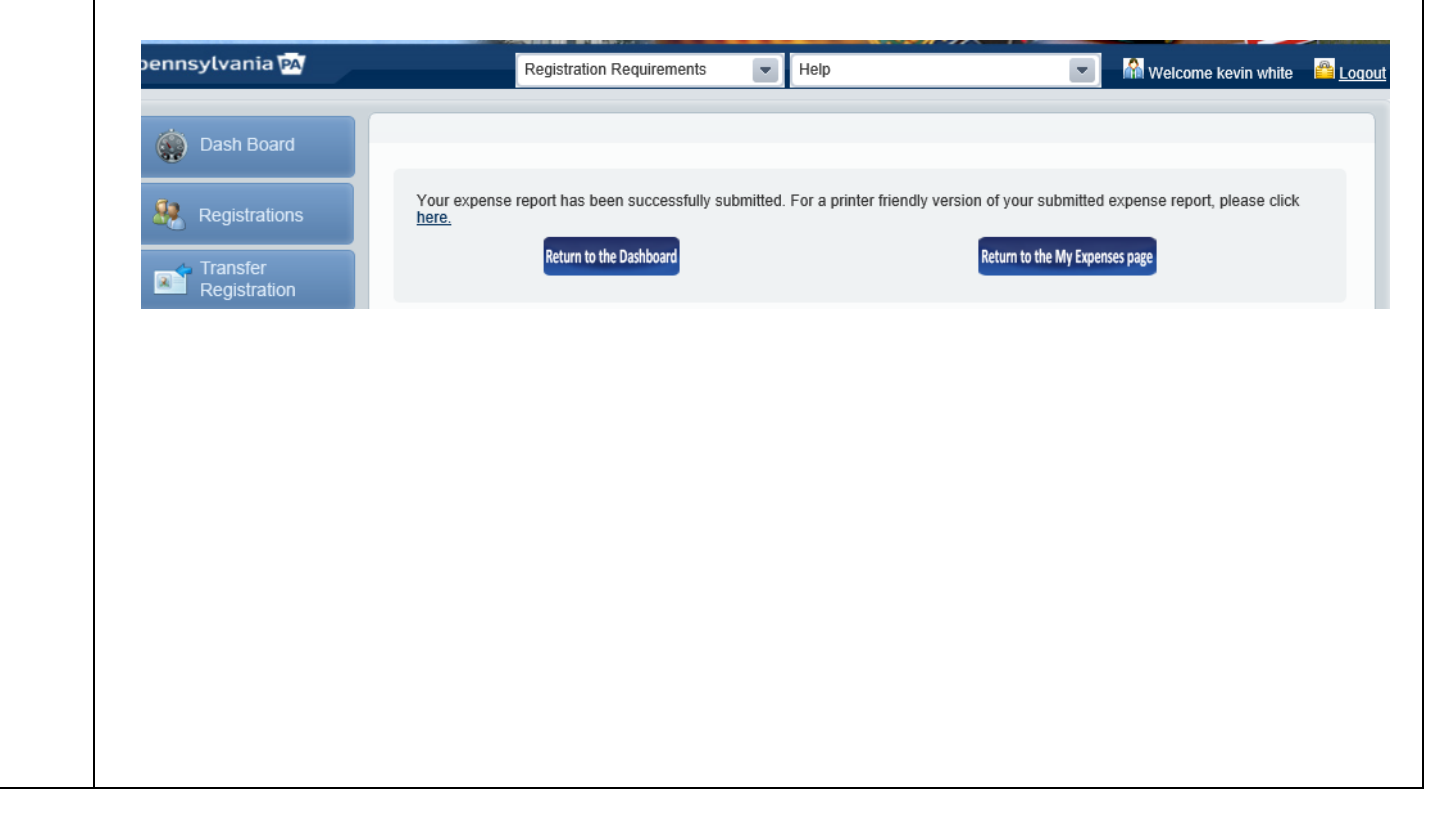